## **CONTENTS**

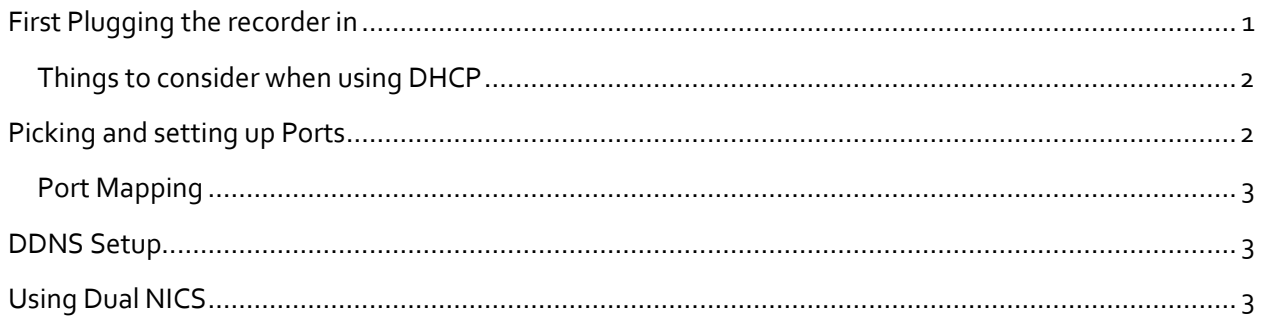

# NETWORKING UNIVIEW LOCALY

### <span id="page-0-0"></span>FIRST PLUGGING THE RECORDER IN

The recorders default IP address is static and is 192.168.0.30. When trying to find this recorder on the EZTools you will only be able to do so if the network is a 192.168.0.xxx network, or if you manually make your network match. We suggest that you always have a monitor on site with you. This will be the best and fastest way to set up the network on the recorder.

Once you have the unit plugged up and booted with a monitor you can then navigate to the main menu > System > Network. This is where you will be able to set up all of the unit's network settings including Ports, EZCloud, DDNS, IP/TCP, and DNS settings.

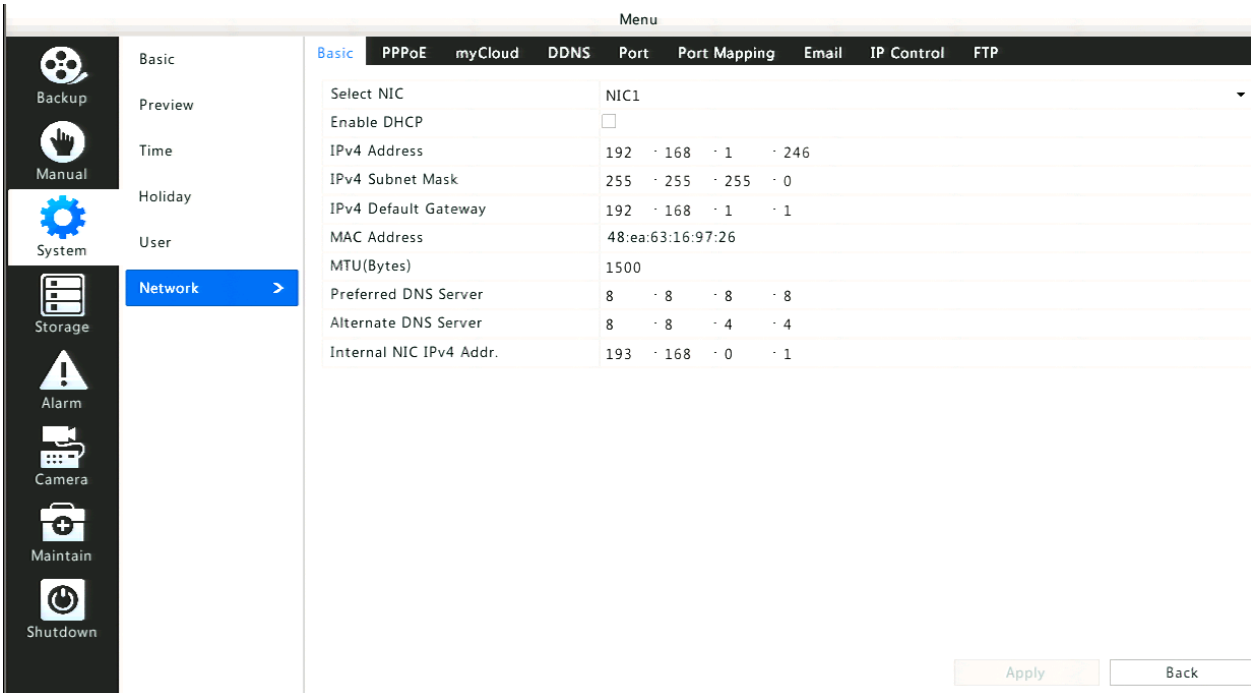

In the basic network settings the recorder will need an IPv4 Address, IPv4 Subnet Mask, and IPv4 Default Gateway.

The best way to find out how to network your recorder with a static IP will be to have a windows PC on site hooked into the SAME network device. Next you want to open your start menu and run CMD this will open a command prompt where you can then use the command "ipconfig". This will list your computers wired network settings. This will tell you the Subnet Mask of the network and the Default gateway of the network that can then be put into the recorders network settings. The ipconfig will also list your computers direct ip address. The unit CAN NOT be the same as this ip and/or any other device on the network including but not limited to cell phones, computer, ip phones, printers, smart tvs, cable boxes, ect…

Ethernet adapter Ethernet:

Connection-specific DNS Suffix . : Link-local IPv6 Address . . . . . : fe80::9d85:aa28:8ac5:65ec%14 IPv4 Address. . . . . . . . . . . : 192.168.1.124 Subnet Mask . . . . . . . . . . . : 255.255.255.0 Default Gateway . . . . . . . . .  $: 192.168.1.1$ 

You can also plug the recorder into the main network and then in the network settings set the recorder to DHCP this will automatically assign the recorder an IP address and put in the problem Subnet Mask and Default Gateway.

#### <span id="page-1-0"></span>THINGS TO CONSIDER WHEN USING DHCP

When using DHCP you have to remember that the IP your recorder is going to have is within the routers DHCP range and if the network was to go down for any reason another device could take your recorders IP address. This will cause an IP conflict if you set the recorder back to static once an IP was assigned. IP conflicts can cause a recorder to not work at all or to partially work making the recorder look as if it is going bad. If you let the recorder on DHCP once it was assigned and IP address then the recorder could take a different IP of its own entirely witch if you have done port forwarding for the recorder the rules will no longer be valid and will not be able to be seen of site.

#### <span id="page-1-1"></span>PICKING AND SETTING UP PORTS

When installing more than one recorder on the same network each recorder must have different network ports. We suggest using ports that are east to remember such as changing the HTTP port 80 to and even number of 2000 and then for the second recorder make the HTTP Port 2001. Even though

only one recorder has to have its ports changed we suggest changing the ports on both recorders for more uniform networking and making it easy to remember and fix later on. As for selecting a port for SDK and Media ports we suggest ports high along the lines of 40000 and 50000.

#### <span id="page-2-0"></span>PORT MAPPING

Uniview recorders allows for users to open different External ports vs Local ports. This has the most application when using UPnP on the recorder. UPnP can be used when your router allows for it and it will automatically open the ports for you. Default ports that will be open under UPnP are 50080, 56060, and 57070. In order to do standard port forwarding you will need to turn off the Port Mapping settings and then in the list of ports that shows match the ports (externals) to the local ports in the chart at the bottom of the screen.

#### <span id="page-2-1"></span>DDNS SETUP

The best way to set up a DDNS after your ports are open is by using the EZDDNS service. This is very simple by typing in what you want your domain name to be and clicking test. If they test says that your domain is available. You can then use, [http://en.ezcloud.uniview.com/\(DOMAIN\)](http://en.ezcloud.uniview.com/(DOMAIN))

#### <span id="page-2-2"></span>USING DUAL NICS

When using a recorder that has two network interface cards make sure that you are always using port 1 to connect to the internet. You will need to follow the first set of instructions in this tutorial to properly network port 1. If you are on a 192.168.1.1 network then you will need to change the network settings of port 2 prior to setting the network settings correctly on port 1. (you can change port 2 settings to anything if you are not planning on using it).

If you plan on using the second network port for your cameras, the ports IP address can be changed to anything that you want, and you can use that IP as your gateway, you just have to make sure that the cameras are matching that network. The recorders port will not give out IPs like a router all cameras will have to be manual set.